Getting started with card management

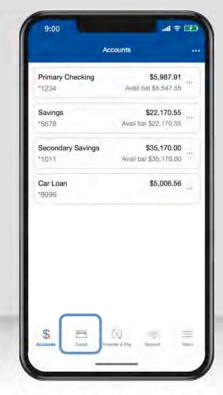

After logging in, tap "Debit Cards" to get started. The menu option for DoverPhila's mobile banking app is on the left-hand side. (Select the three lines at the top left corner.)

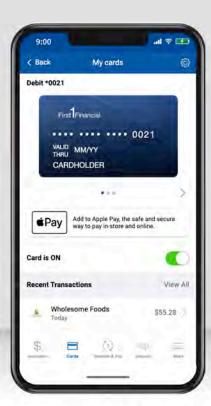

- Turn your card on/off.
- View any recent transactions.
- Swipe through the carousel to add or view additional cards.
- Add your card to your digital wallet (Apple Pay, Gpay).

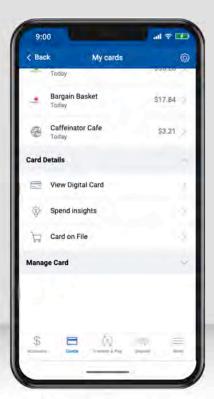

Scroll down for more options:

- View digital card, including your card number.
- · View spend insights.
- See which merchants store your information.

#### Viewing spend insights

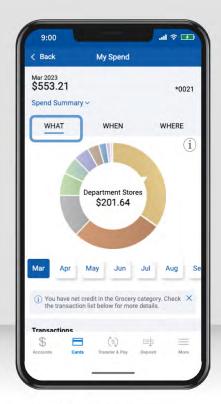

Tap "What" to view a breakdown of your spending categories. Select the information icon for more details about spend insights.

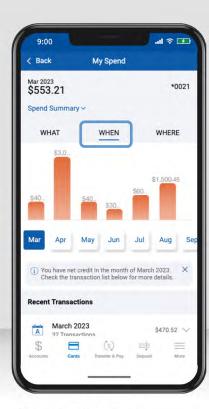

Tap "When" to view a breakdown by month.

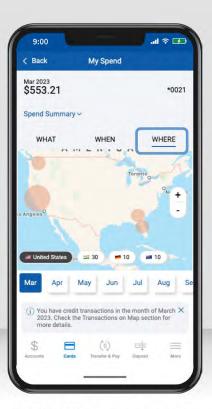

Tap "Where" to view the location of your transactions on a map.

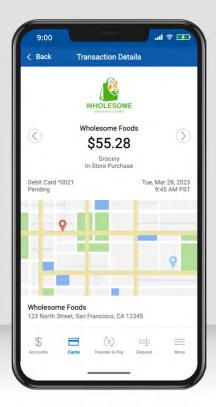

Tap on a transaction to view the merchant's name, logo, map, and contact information.

Setting up card controls (part 1)

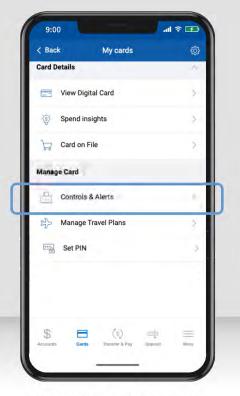

Tap "Controls and Alerts" to choose how your card is used.

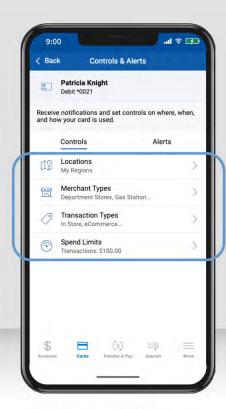

Use Controls to manage

- · Locations,
- · Merchant Types,
- Transaction Types,
- And Spend Limits.

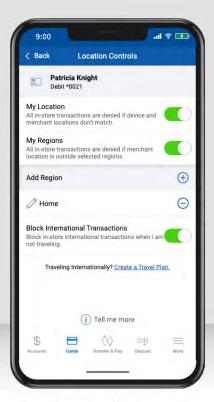

Enable "My Location" to limit transactions to your phone's GPS, and "My Region" to set geographic boundaries. You can also block all international transactions. Select "Tell Me More" for more details.

Setting up card controls (part 2)

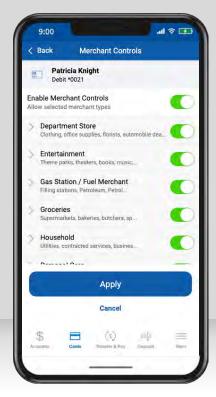

Select the **merchant types** you want to allow by tapping the toggle for each. When finished, "**Apply.**"

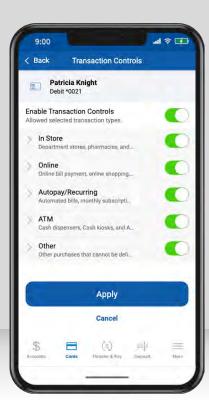

Select the **transaction types** you want to allow by tapping the toggle for each. When finished, "**Apply.**"

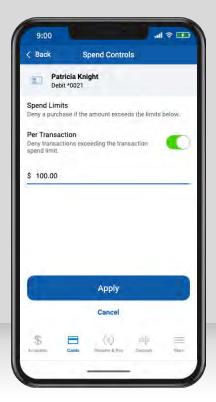

Spend Controls put a cap on your spending by limiting transaction amounts. Turn on the toggle, enter your desired amount, and "Apply."

#### Setting up card alerts

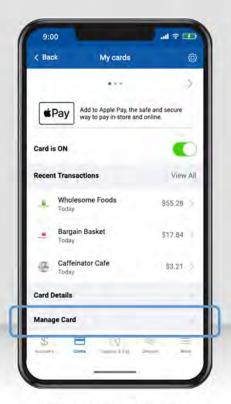

Tap "Manage Card" under your missing card.

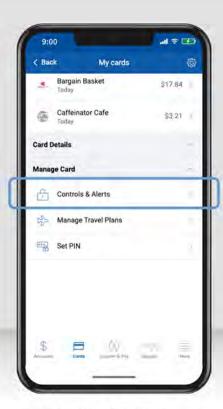

Tap "Controls & Alerts."

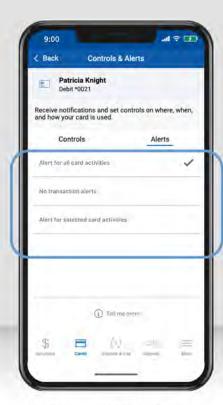

Select alerts for transaction alerts for all card activity, no transaction alerts, or selected card activity.

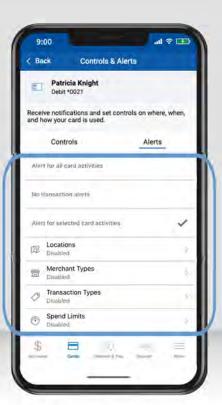

Selected card activity allows you to choose by locations, merchant types, transaction types, or spend limits. Similar to the card control feature.

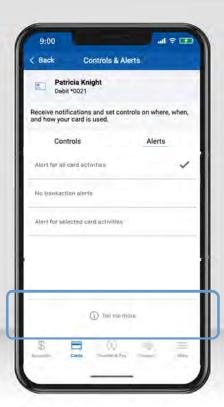

Select "Tell Me More" to read more details about this feature.

### Adding travel plans

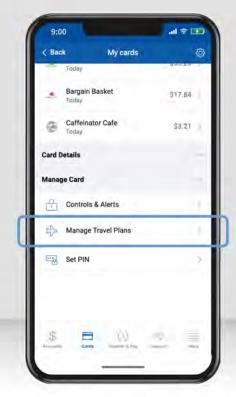

To add upcoming travel plans, tap "Manage Card," then "Manage Travel Plans."

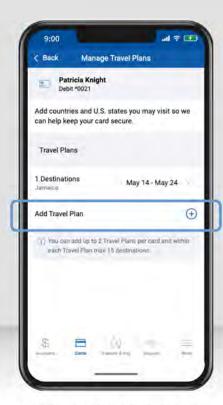

Tap "Add Travel Plan" to add the countries and U.S. states for your trip.

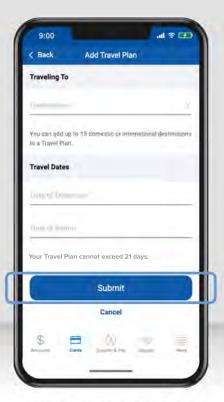

Enter your destination(s), dates of departure and return, and tap "Submit."

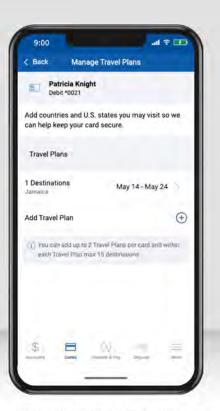

Once submitted, it will display on the "Manage Travel Plans" screen. You can edit or delete it at any time.

Viewing merchants, recurring payments, and your card(s) on file

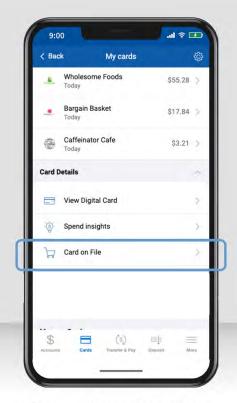

To see which merchants store your card, tap "Card on File" under Card Details.

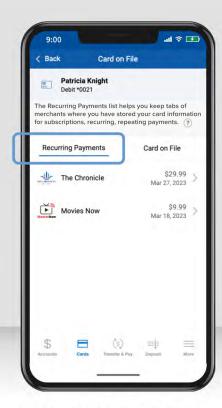

"Recurring Payments" shows merchants that have your card stored for subscription services, like video streaming or utilities. Select the question mark for more details about this feature.

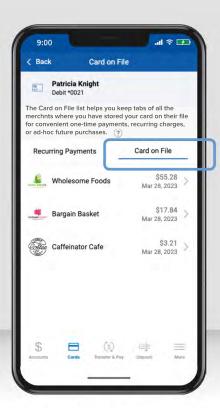

"Card on File" shows merchants that have stored your card for future use, like online shopping or ride share services. Select the question mark for more details about this feature.

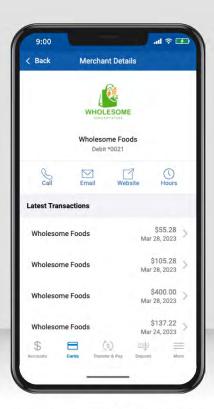

Tap on a merchant to view their details, including any recent transactions and their contact information.

### Adding cards to your digital wallet

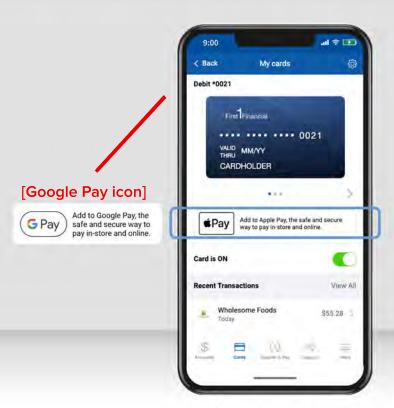

To add a new card to your digital wallet, tap the Google or Apple Pay icon.

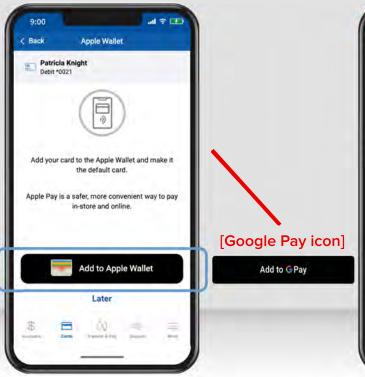

Tap the wallet icon to add to Google or Apple Wallet.

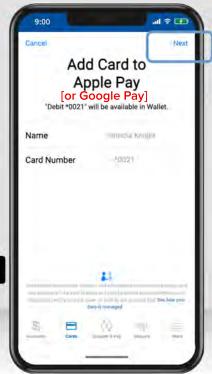

Your card information is prefilled. Just tap "Next" to add it to your digital wallet!

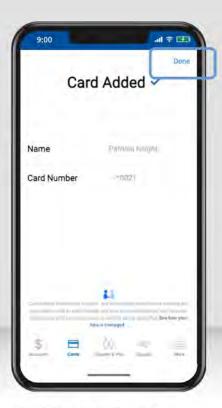

Once added, you'll see a confirmation screen. Tap "Done" to return to your mobile app.